# QUICK-START GUIDE NUMARK NV

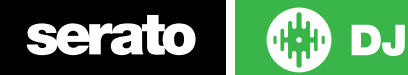

## Installation and Setup

The Numark NV requires drivers for both Mac and Windows. You will find these on the installation CD that is provided with your Numark NV, or go to http://serato.com/support

NOTE: Please ensure you have the latest available drivers AND firmware updates, which may be required in order to be compatible with Serato DJ. Please go to http://serato.com/support or visit the Numark website.

- 1. Download and install the latest version of Serato DJ from http://serato. com/dj/downloads
- 2. Connect your Numark NV to an available USB Port.
- 3. Open Serato DJ.

**NOTE:** The Numark NV does not require a Serato DJ license purchase. When you first download Serato DJ you will see the MY SERATO panel appear on the right hand side for you to manage your Serato DJ licenses and Expansion Packs.

Simply tick the box  $\boxed{2}$  po not show again in the bottom right hand corner, then click on **My Serato** which will hide this panel. Serato DJ will remember these settings for when you next open the software.

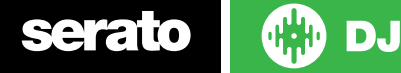

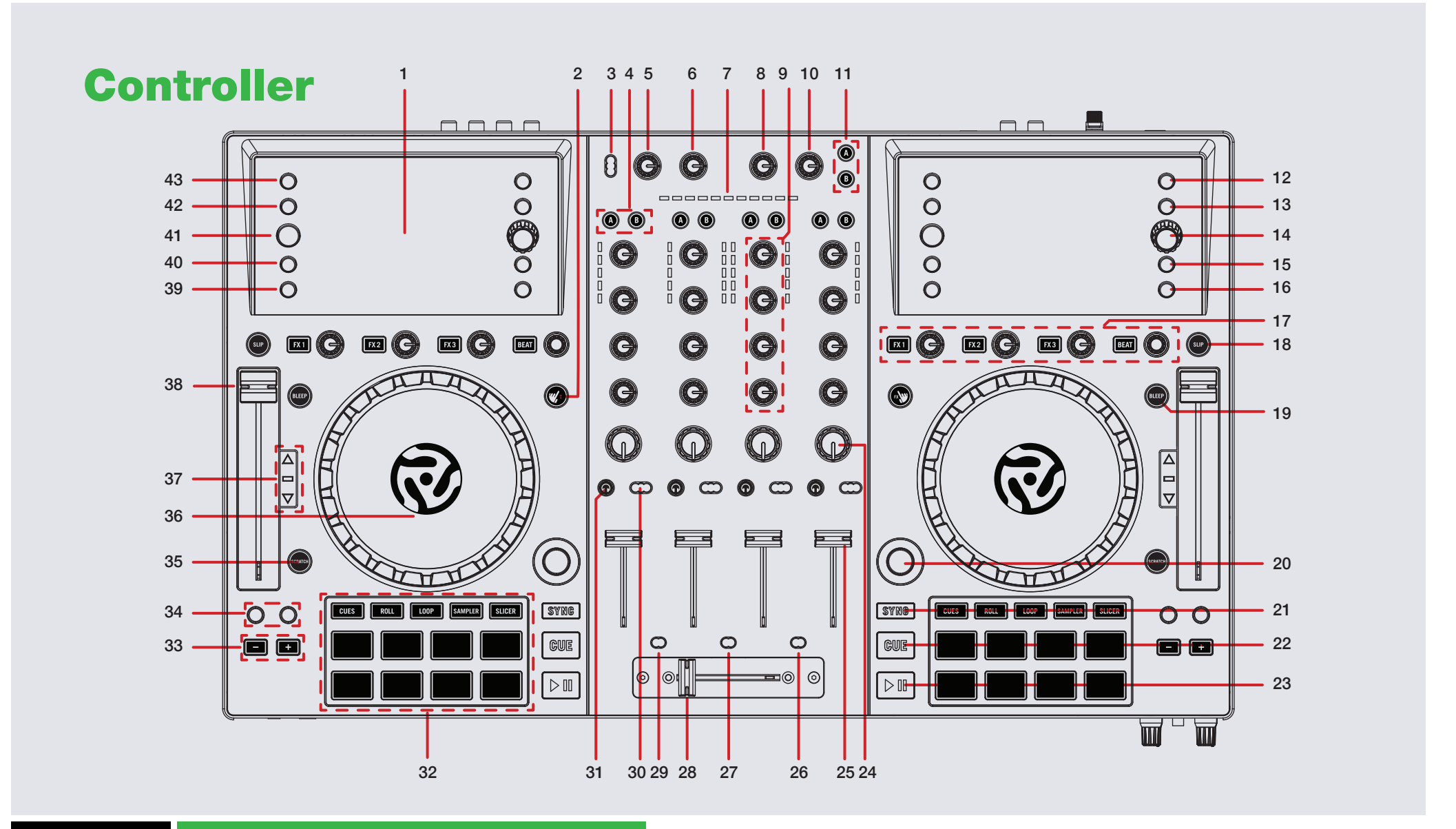

**OD** serato

**NOTE:** The SHIFT button is used with other buttons that have shift modifier functions.

**Serato w** DJ

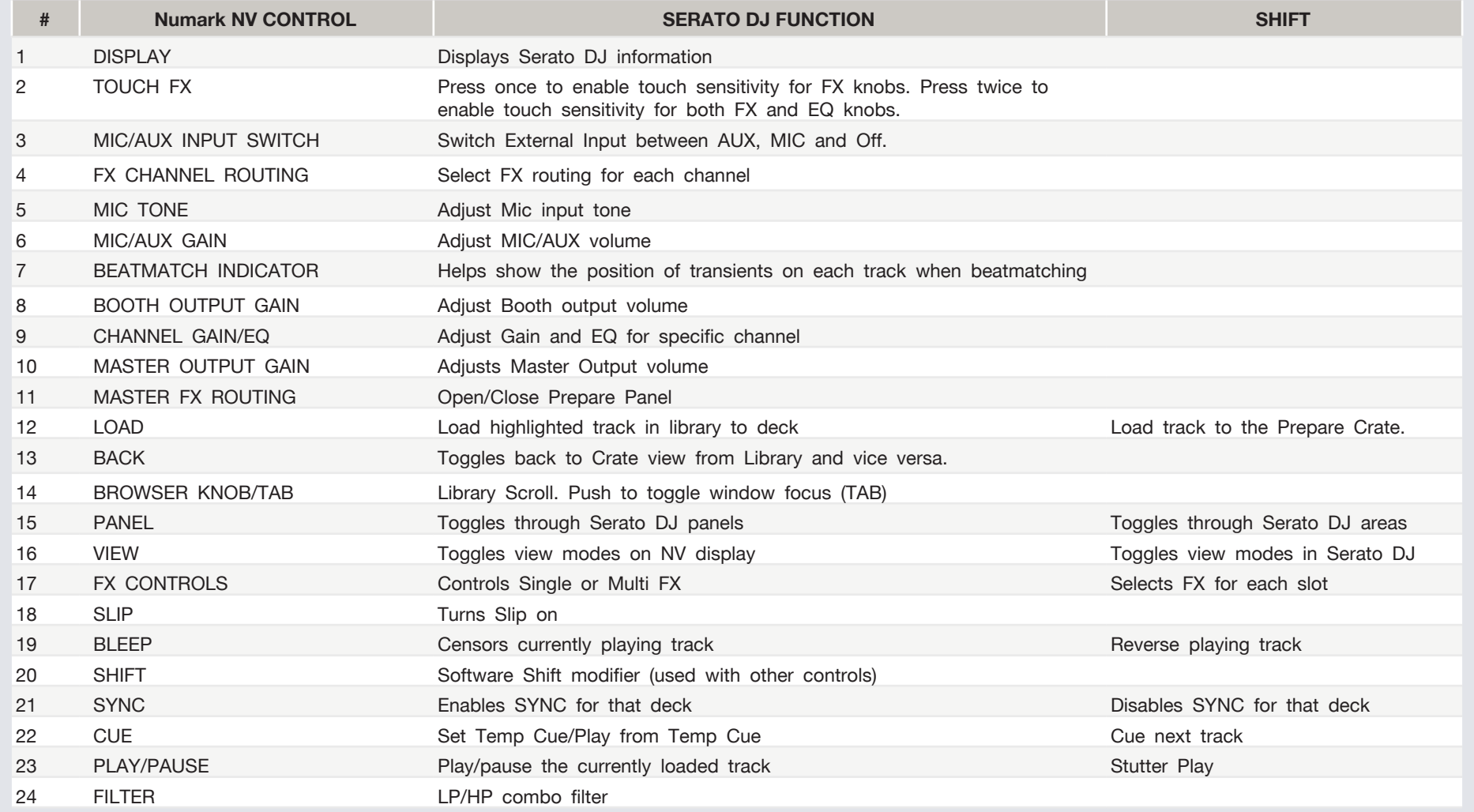

**NOTE:** The SHIFT button is used with other buttons that have shift modifier functions.

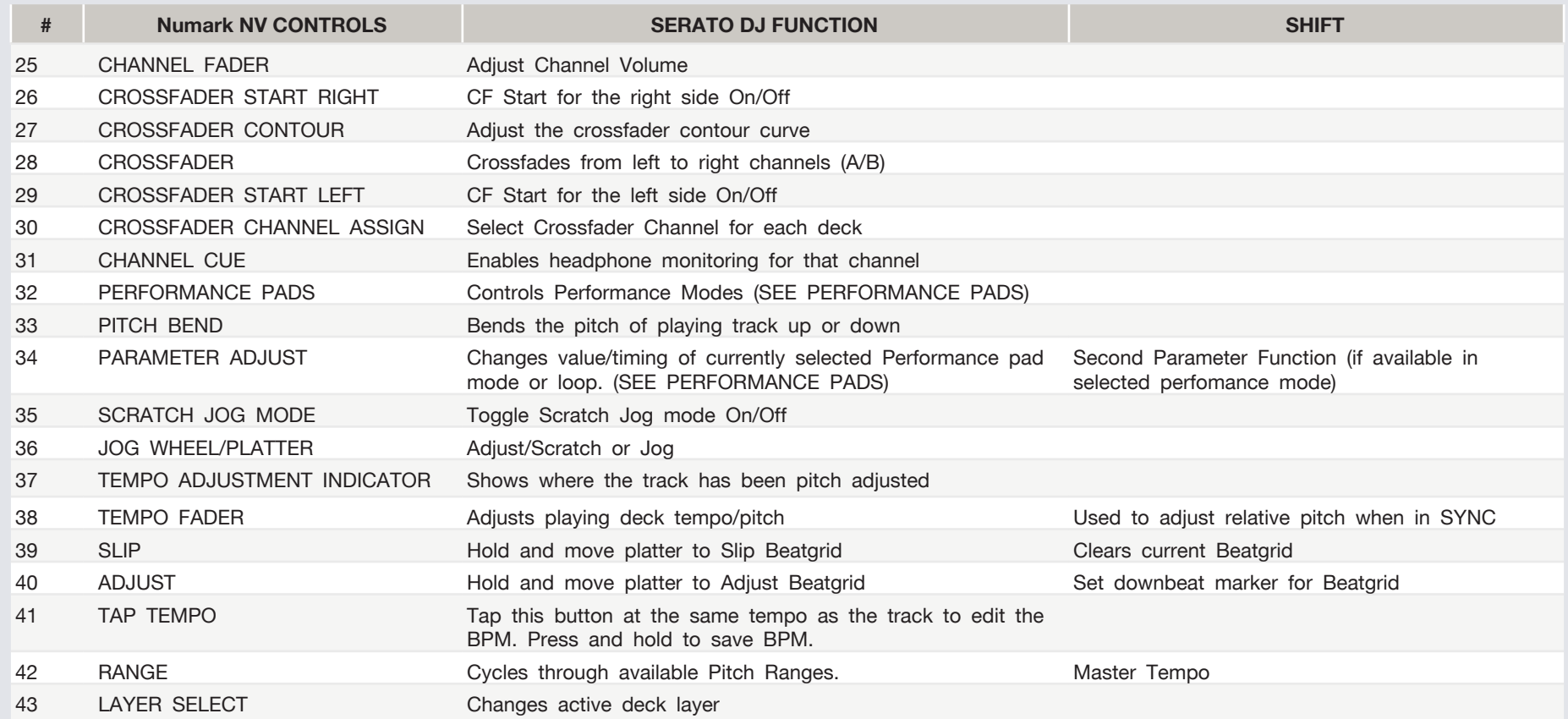

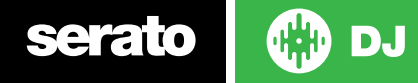

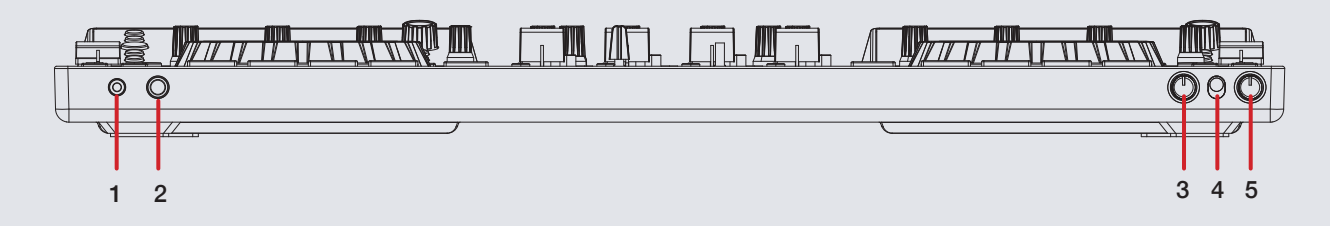

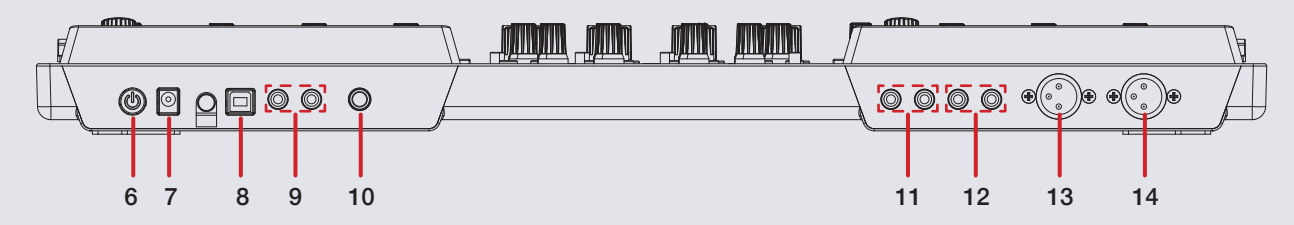

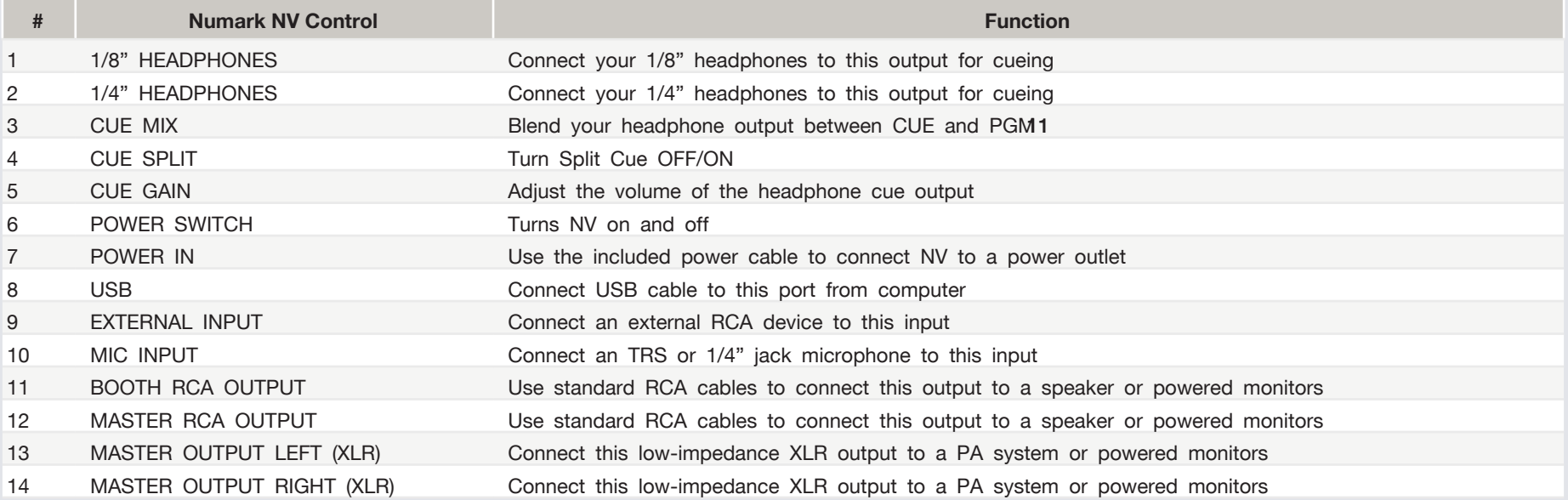

**OD** DJ

serato

## Performance Pads

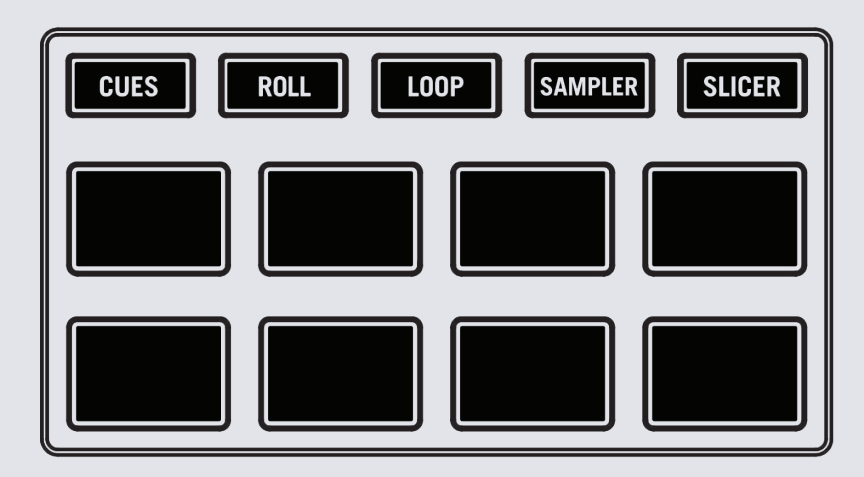

The performance pads have ten different modes you can select. The first five are activated by pressing the mode buttons once, the second five are activated by pressing the mode buttons a second time. For reference below the pads are numbered 1-8 from the top left pad moving to the right.

**• CUES:** Pressing pads 1-8 will add up to 8 Cue Points. Holding **SHIFT** and pressing buttons 1-8 will delete the Cue Points. Press **CUES** a second time to activate **CUE LOOP** mode. Pressing a cue will play from that cue and activate a loop. Loop size can be changed with left and right Parameter Adjust buttons.

- **• ROLL:** When pressing pads 1-8 you can activate Auto Loops of different sizes. Pressing **ROLL** a second time activates **Loop Roll** mode. Pressing pads 1-8 activate different loop roll lengths.
- **• LOOP:** Pressing pads 1-4 can launch the first 4 saved loops. Pad 5 will start set a Manual Loop In point, Pad 6 will set the Loop Out point and pads 7 and 8 will turn the Loop On/Off and Retrigger the loop. Pressing LOOP mode a second time enables you to access the other 4 saved loops in your loop bank.
- **SAMPLER:** Pads 1-3 trigger samples loaded in slots 1-3 of your Sample Banks. Pads 5-7 trigger samples loaded in slots 4-6 of your Sample Banks. Use the **Parameter** buttons to cycle through Sample Banks. Holding **SHIFT** and pressing the **Parameter** buttons will cycle the output channel for the SP6. Holding **SHIFT** and pressing pads 1-3 & 5-7 will stop the sample playing. When a sample slot is empty, pressing the pads 1-3 & 5-7 + **SHIFT** will load the currently selected track in library panel to the corresponding sample slot. There are also 2 sampler modifier modes:
	- **• Loop Sample** Holding pad 4 and pressing one of the sample slots will cycle the playback type to LOOP and Single Play for that slot. When a sample is playing and looped the playing Pad LED should flash.
	- **• Cycle Playback Type** Holding pad 8 and pressing one of the sampler slots will change the playback type of the sample from One Shot/Toggle/Hold.
- **• SLICER:** A specified range (or domain) is divided into eight equal sections, and these eight sliced sections are assigned to the respective performance pads. Pressing **SLICER** once for the first mode, is a shifting Slicer Domain. Pressing **SLICER** twice, for the second mode is a fixed Slicer Domain or "loop". Use the **Parameter** buttons to set the quantization for the slicer function. The quantization can be set in four ways: 1/8, 1/4, 1/2 and 1. Hold **SHIFT** + the **Parameter** buttons will set the domain. The domain can be set to one of six settings: 2 beats, 4 beats, 8 beats, 16 beats, 32 beats or 64 beats.

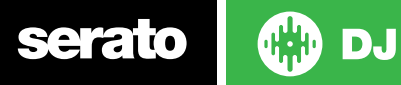

## Looping

You have up to 8 loops per track in Serato DJ, and the choice between either manual or auto loops. When using your controller the four different looping modes, **ROLL** mode, **LOOP** mode, **AUTO LOOP** mode, and **MANUAL LOOP** modes can all be activated and controlled via the eight performance pads.

### Loop Roll Mode, Auto Loop Mode and Hot Loop Mode

Cue Loop, Auto Loop, and Loop Roll are three of the performance pad modes. Activate Cue Loops on the performance pads by pressing the **CUE** mode button twice on your controller. Press the **ROLL** button to activate Auto Loop mode and Press **ROLL** twice to activate Loop Roll mode.

#### **SEE PERFORMANCE PADS FOR MORE INFORMATION.**

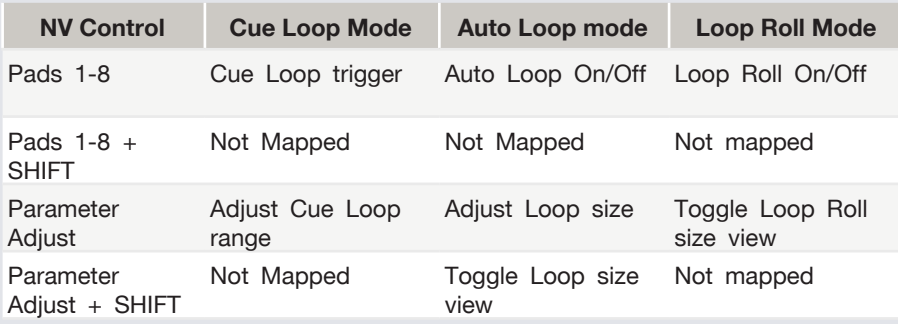

## Manual Looping

Manual Looping enables you to manually set the length of your loops, save your loops as well as launch previously saved loops. Activate Manual Loops in the **LOOP** performance mode on your controller

#### **SEE PERFORMANCE PADS FOR MORE INFORMATION.**

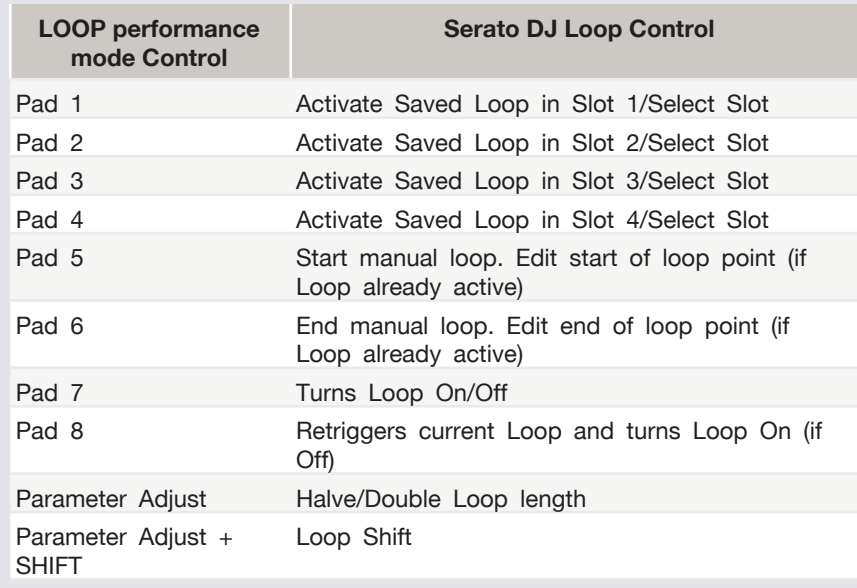

**NOTE:** You can also save a loop to the next available free loop slot in the software. To do this, either click the  $\mathbb{E}$  button in the manual/auto loop tab or click  $\bullet$  on an available loop slot. Your loops are saved to the file and recalled the next time it is loaded. They are not lost if the file is moved or renamed.

serato

## DJ-FX

The DJ-FX in Serato DJ are powered by iZotope™. Click the FX tab REC EX SP-6 to open the FX panel. Select either 1, 2 or M to assign the selected effect bank to a deck or Master Output.

There are two available modes in the DJ-FX. Single FX Mode allows you to select one effect per FX bank, and has multiple parameters that can be adjusted. Multi FX Mode allows you to select up to three effects per FX bank, and adjust only one parameter, the FX Depth. The same effects available in Single FX mode are available in Multi FX mode, as well some additional presets.

You can select between the two FX modes by clicking either the Single FX mode button  $\blacksquare$  or Multi FX mode button

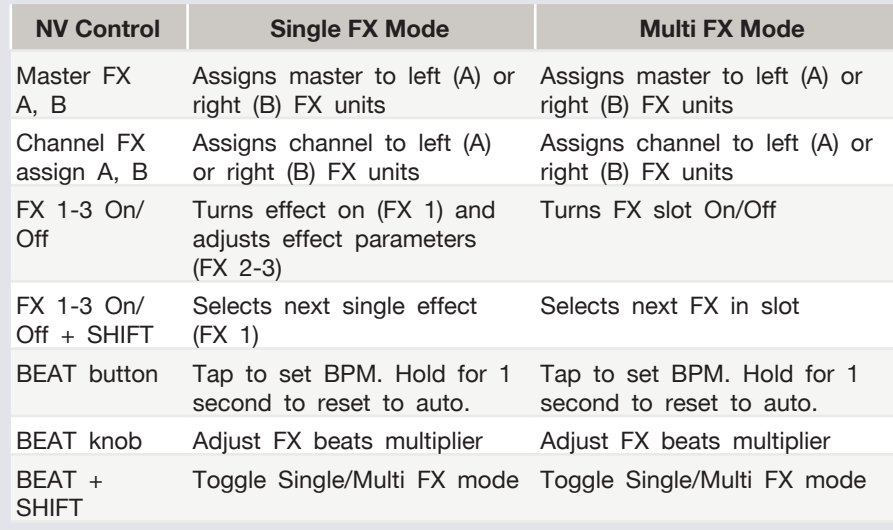

## Serato Flip

Flip is an Expansion Pack for Serato DJ. Flip controls are only available once the Flip expansion pack has been purchased and activated. The expansion pack can be purchased in-app through the Serato DJ Online window, or online at http://serato.com/accessories

In **CUES** performance pad mode the Left and Right Parameter buttons are used to record and trigger Flips.

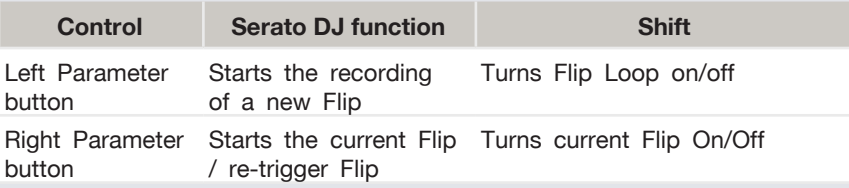

Press **SHIFT** + **CUES** mode to enter Flip performance pad mode. Pressing pads 1-6 in will trigger saved Flips, pressing **SHIFT** + pads 1-6 will turn saved Flips on/off. Pressing an empty Flip slot will save any active Flip to that slot.

For more information on Flip, go to <http://serato.com/dj/flip>

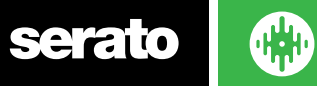

## Serato Video

Serato Video is a software plugin for Serato Software which adds the ability to playback and mix video files, use effects and fader transitions with your Serato DJ Controller, an additional MIDI controller or your mouse/keyboard.

[For more information on Serato Video go to http://serato.com/video.](http://serato.com/video)

## MIDI

The MIDI control feature in Serato DJ provides the ability to map Serato DJ software functions to MIDI controller functions such as keyboards, triggers, sliders, and knobs. Integrating MIDI controllers into your Serato DJ setup can improve live performance usability, such as hitting pads on a MIDI controller to trigger Loops and Cue Points.

[For more information download the Serato DJ manual by going to http://](http://serato.com/dj/downloads) [serato.com/dj/downloads](http://serato.com/dj/downloads)

**NOTE:** You can not MIDI Map your Numark NV, you will need to connect an additional MIDI controller to use these MIDI functions.

## DVS Expansion

The Numark NV is Serato DVS Upgrade Ready. Use turntables or CD players to control Serato DJ using NoiseMap™ Control Tone records or CDs. You can enable CD and Vinyl control through the Setup screen after the DVS Expansion upgrade is purchased and has been activated inside the software.

For more information and to purchase the DVS Expansion, see [http://serato.com/dj/dvs](http://serato.com/dj/dvs )

# Using the Tool Tips

Click on the  $\bullet$  icon to enable Tool Tips. This is located in between the MIDI and setup button in the top right hand corner of the screen. Tool Tips provide a handy way to learn the various features of Serato  $D<sub>1</sub>$ 

Move the mouse over a section of the screen to bring up a context sensitive tool tip. Holding the mouse over the **c** button with Tool Tips turned on will show you a list of all keyboard shortcuts.

For more information about how to use Serato DJ, please go to our website www.serato.com or refer to the Serato DJ Software Manual. For more information on your controller, please refer to the hardware manual.

For further help, please contact [support@serato.com](mailto:support%40serato.com?subject=Help%20with%20NS7%20and%20serato%20DJ) or go to [www.serato.com/support](http://www.serato.com/dj/support)

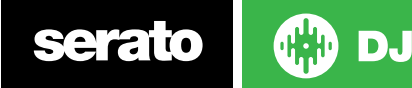